更に上のクオリティ 更に上のサービス!

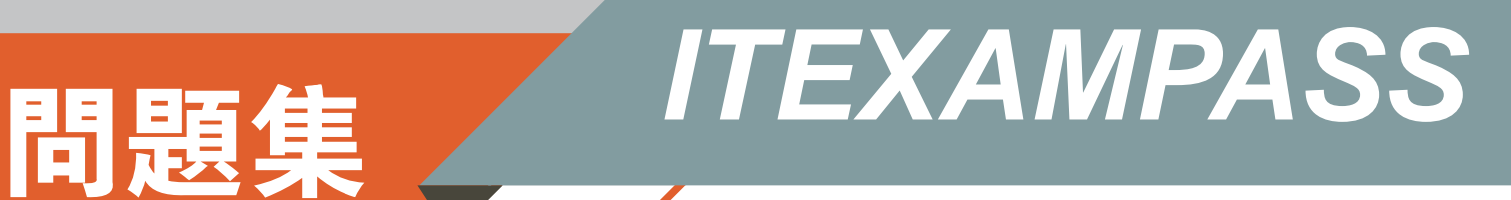

# *https://www.itexampass.jp*

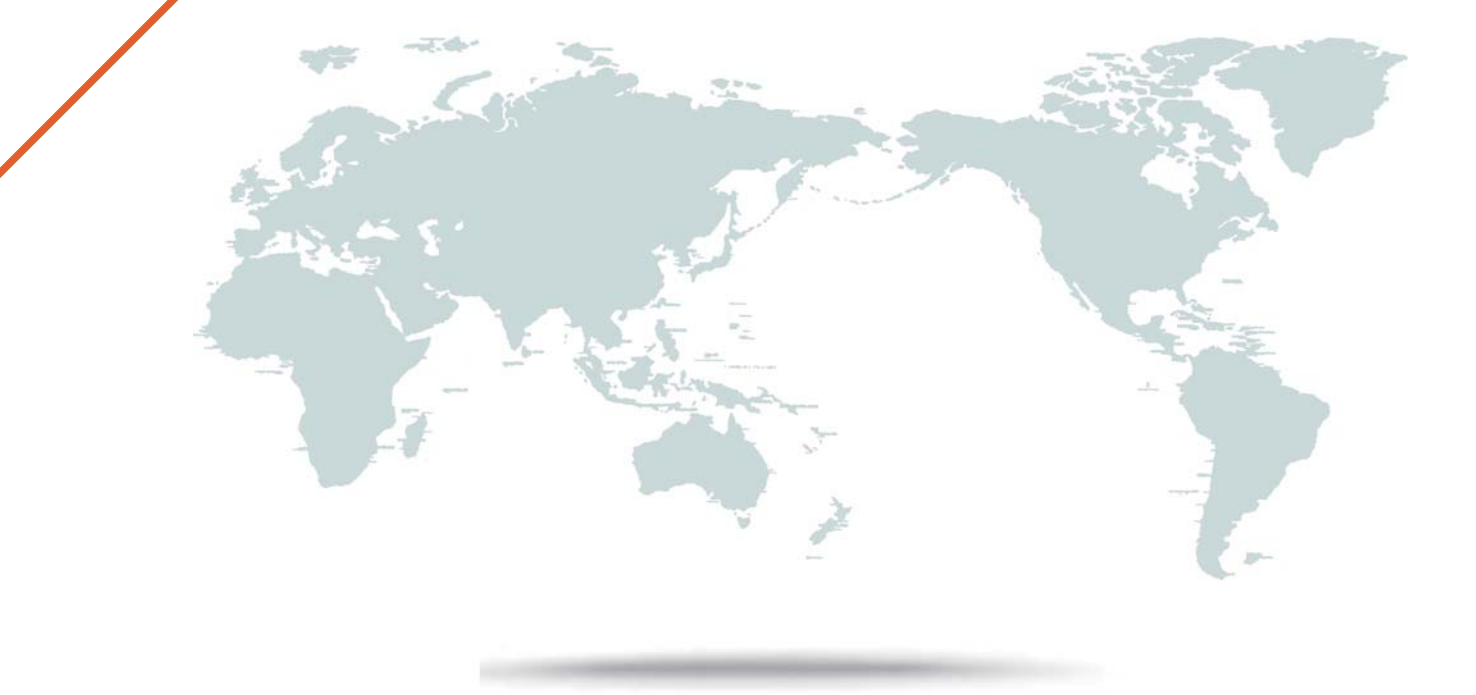

1年で無料進級することに提供する

# **Exam** : **1Z1-567**

## **Title** : Primavera P6 Enterprise Project Portfolio Management

# **Version** : Demo

1.You are a portfolio manager, and a filter has been set to identity and assign projects to your portfolio. You are in Primavera P6 EPPM web interface.

How could you be certain that the list of projects in your portfolio is complete?

- A. By manually hiding projects
- B. By manually adding new projects
- C. By manually refreshing the filter
- D. By manually updating projects

#### **Answer:** C

#### **Explanation:**

The result of filter can be refreshed to ensure that the most current information is displayed.

2.A Physical % complete activity has an original duration of 10, and a remaining duration of 10. The actual start is assigned to the activity. Physical % is updated to equal 80%.

What is the remaining duration for this activity?

- A. 80
- B. 10
- C. 2
- D. 8

#### **Answer:** B

#### **Explanation:**

3.Select two true statements about the Portfolio Analysis tab in Primavera P6 EPPM.

- A. Conducts a side-by-side comparison of an unlimited number of portfolios
- B. Conducts a side-by-side comparison of two projects
- C. Conducts a side-by-side comparison of two portfolios
- D. Conducts a side by-side comparison of one project displayed in different views
- E. Conducts a side by-side comparison of the same portfolio displayed in different views

#### **Answer:** C,E

#### **Explanation:**

Note: Creating Projects on the Portfolio Analysis Page

Generally, you create projects while working on the EPS page in the Projects section of the application. However, it is also possible to create what-if projects while analyzing portfolios. During the process of

evaluating a portfolio, you will often want to capture a new project idea.

To create a project on the portfolio analysis page:

1) Click Portfolios.

2) On the Portfolios navigation bar, click Portfolio Analysis.

3) On the Portfolio Analysis page:

a. Make sure you are working with the primary portfolio (at top or left) and not the comparison set for the next steps.

- b. In the Scenario list, select a scenario for your analysis.
- c. In the View list, select a portfolio view scorecard.
- d. In the scorecard, select a row where you want to add a new project.

e. Click Add Project.

4) For the first project you create, if defaults are not already set, the Add Project dialog box appears:

- a. Select a default Parent EPS element.
- b. Select a default Responsible Manager.
- c. Click Select.

5) On the Portfolio Analysis page, click Save. Tip You can change the what-if project's Project Status field value on the General detail window of the EPS page. For example, you may later want to change a project from What If to Planned status.

Note 2: A portfolio is a collection of projects. Group projects into portfolios so you can easily view data from more than one project at a time. Reference; P6 EPPM User's Guide, Creating Projects on the Portfolio Analysis

4.Identify two formats available in the Capacity Planning chart.

- A. Stacked histogram
- B. Pie
- C. Area
- D. Variance

E. Cost

**Answer:** A,C

### **Explanation:**

Working with the Capacity Planning Page

Use the Capacity Planning page to perform

What-if analysis, graphically change project forecast dates, and apply waterline analysis techniques to assist with critical, executive-level decision making. Before assessing capacity or demand on resources, create resource and role estimates for each project. During your analysis, you can create and update scenarios that provide varying snapshots of project and role allocation data. After conducting your analysis, you can create new portfolios containing only the projects that meet your planning criteria. When you choose to display a stacked histogram (A), area chart (C), or spreadsheet, the Capacity Planning chart displays the total at completion units or costs over time for the combination of selected roles and projects. Each of these charts contains the same information in different formats with a data stacking option for the projects and roles you select.

Reference: Oracle Primavera P6, Working with the Capacity Planning Page

5.You are working with a customer that has had Primavera P6 running in a global instance for four years the customer has asked you to come in and review the instance to identity opportunities for optimizing the system. As you look into the coding libraries, you see much duplication of project codes. You recommend that the customer come to consensus on the duplicate codes and values, and then eliminate the redundant codes.

What functionality should you utilize to minimize the potential disruption to the user base?

A. Send out communication that the codes will be eliminated.

- B. Eliminate the codes and manage usage issues by exception.
- C. Document, usage of each code and value in filters and views.
- D. Merge the codes rather than eliminating them.

### **Answer:** D

### **Explanation:**

Note: Project Codes allow for grouping, sorting, and filtering projects. They are used extensively and

allow you to organize your project in many ways, particularly for reporting and when performing portfolio analysis (See Chapter 11, Portfolios). Think of codes as categories or labels; they can be used individually or in combination to group or give totals for different categories in reports or portfolios. Reference: Oracle Primavera P6, Assign, revise, or remove project codes